# TRƯỜNG CAO ĐẰNG NGHỀ CÔNG NGHIỆP HÀ NỘI

Phí Thị Huệ (chủ biên)

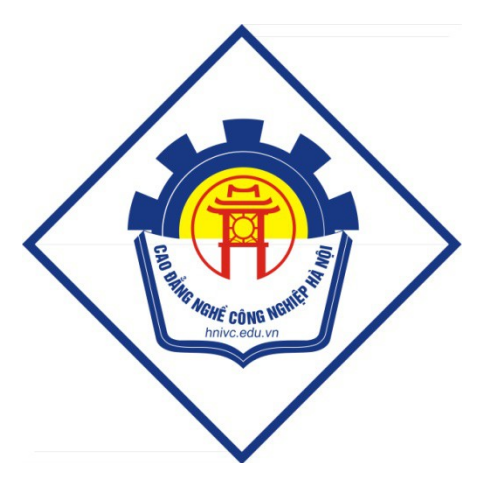

# **GIÁO TRÌNH**

# **MACROMEDIA FLASH**

 $(L$ ưu hành nội bộ)

Hà Nội năm 2013

# Tuyên bố bản quyền

Giáo trình này sử dụng làm tài liệu giảng dạy nội bộ trong trường Cao đẳng nghề Công nghiệp Hà Nội

Trường Cao đẳng nghề Công nghiệp Hà Nội không sử dụng và không cho phép bất kỳ cá nhân hay tổ chức nào sử dụng giáo trình này với mục đích kinh doanh.

Mọi trích dẫn, sử dụng giáo trình này với mục đích khác hay ở nơi khác đều phải được sự đồng ý bằng văn bản của trường Cao đẳng nghề Công nghiệp Hà Nội

# BÀI 1: GIỚI THIỆU PHẦN MỀM FLASH VÀ THIẾT KẾ V**Ế CƠ BẢ**N

#### 1. Giới thiệu ứng dụng FLASH

#### 1.1 Các tính năng của **ứ**ng dụng

Tao ra các đối tương chuyển đông, di chuyển qua khung Stage (nơi trình chiếu) hoặc làm thay đổi hình dáng (Shape), kích thước (Size), màu sắc (Color), hướng xoay (Rotation) và các thuộc tính khác.

Flash cho phép tao ra các vùng chuyển cảnh cho đoan phim mà trong đó người xem có thể sử dung bàn phím hay chuột để nhảy đến từng phần khác nhau của đoan phim, di chuyển đối tượng..

Tao ra vùng chuyển cảnh bằng cách thiết lập các Action (hành vi) dùng ActionScript.

#### 1.2 Giao diện làm việc

#### a. Vùng Timeline

Chứa các khung hình chuyển động:

Layer: Bảng quản lý lớp

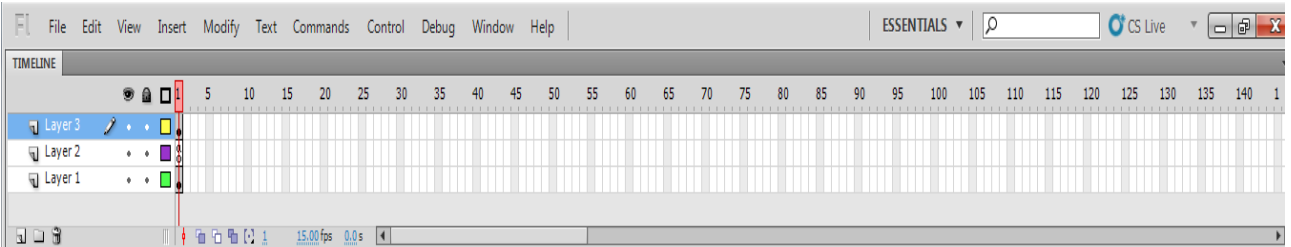

#### b. Vùng thanh công cu Tools

Vùng thanh công cụ chứa các công cụ để tạo hình, hiệu chỉnh và tạo các hiệu ứng cho các đối tương.

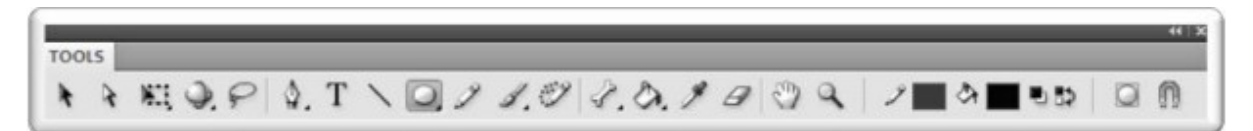

#### Hình 1.2.1 Thanh công c**ụ**

#### c. Vùng thanh thu**ố** tính Properties

Mỗi một đối tượng đều có thuộc tính riêng như màu viền, loại viền, màu nền... Để quản lý các thuộc tính này, Flash bố trí chúng trong một cửa sổ Properties.

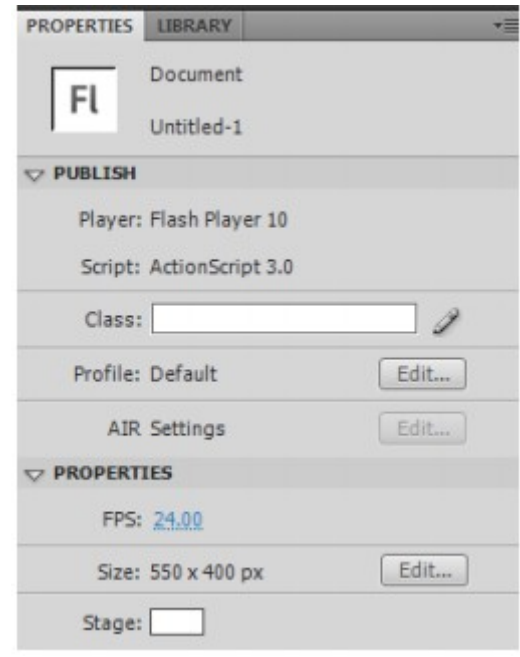

#### Hình 1.2.1 Vùng thuộc tính

Thuộc tính của vùng soạn thảo Stage bao gồm:

#### Publish:

Player: Cho phép trình chiếu có thể hoat động tốt trên phiên bản Flash nào.

Script: Phiên bản ActionScript mà đoạn phim đang sử dụng cho bạn một cú pháp khai báo của lớp nội tại – mặc định là lớp kế thừa từ MovieClip.

Class: Nhập tên lớp thể hiện vào, lập tức Flash sẽ khởi tao

Profile: Quản lý các thông tin liên quan đến việc xuất bản dự án Flash.

AIR Settings: Các cấu hình thiết lập cho dự án Flash chạy trên Adobe Air

#### Properties:

FPS: Tốc đồ chơi – đo bằng số frame trên mỗi giây Frames Per Second.

Size : Kích thước của khung chiếu - đo bằng pixel.

Stage: Quản lý màu nền của khung soạn thảo.

#### d. Vùng soan th**ả**o ActionScript

Hiển thị cửa sổ Action : Windows / Action (F9)

Phần soạn thảo nằm ở trung tâm của cửa sổ này. Vùng phía bên trái chứa các lớp thư viên và cây phả hệ ( mô tả sư kế thừa của các lớp). Phía trên khung soan thảo là hệ thống các công cụ hỗ trợ soạn thảo ActionScript.

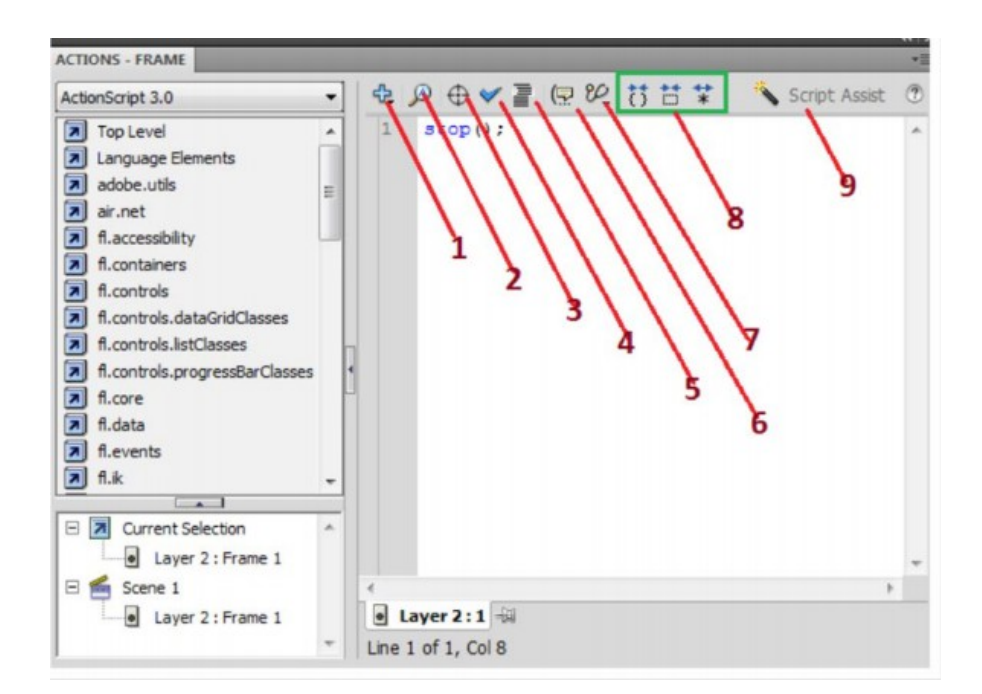

- (1):  $B\vec{0}$  sung các thành phần vào cửa sổ ActionScript
- $(2)$ : Tìm kiếm và thay thế.
- (3): Chèn target path. Chức năng này thường được sử dụng khi làm việc với lớp.
- (4): Kiểm tra lỗi cú pháp.
- (5): Định dạng cho mã nguồn theo chế độ tự động của ActionScript.
- $(6)$ : Xem các chỉ dẫn về mã nguồn.
- (7): Tạo các kiểm thoát khi debug chương trình.
- (8): Đóng mở các khối mã lệnh chương trình
- (9):  $H\tilde{\delta}$  trợ khi viết script

### 1.3 Thiết lập môi trường làm việc

#### a. Tạo mới tài liệu Flash

Hoặc vào File > New, và có thể nhấn Ctrl+N.

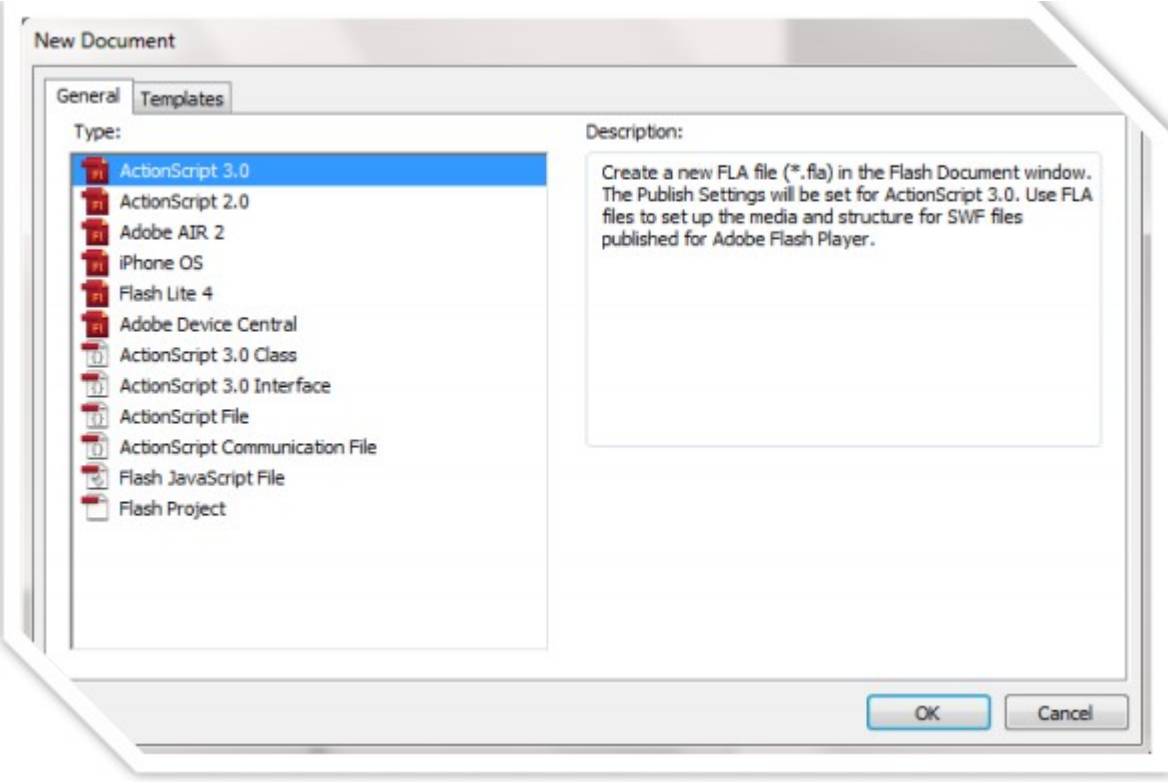

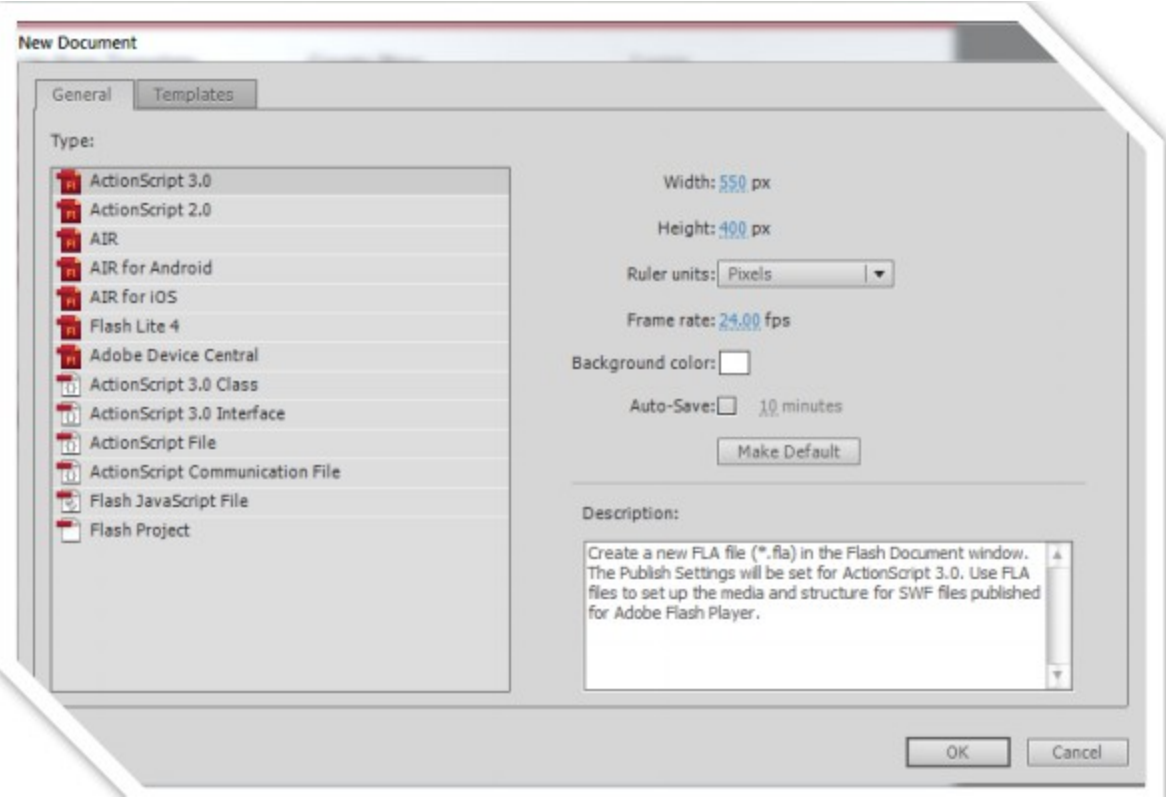

#### Hình 1.3.1: Tạo mới tài liệu Flash

Khi tao mới một dư án trong Flash, chúng ta cần quan tâm đến một số kiểu dư án sau đây:

ActionScript 3.0: Tạo dự án hỗ trợ ActionScript 3.0. Dự án này sử dụng cho Flash Player và Flash Plugin với nền tảng chủ yếu là Desktop.

ActionScript 2.0: Phiên bản được hỗ trợ 2.0.

Adobe Air : Tạo dự án Flash cho Desktop hoặc các thiết bị khác có hỗ trợ Adobe Air.

AIR for Android: Tao dư án Flash chay trên AIR phuc vu cho các thiết bị sử dung hề điều hành Android của Google.

AIR for iOS : Tao dự án Flash chay trên AIR phục vụ cho các thiết bị sử dụng hề điều hành iOS của Apple. iOS SDK của Apple chỉ cung cấp cho các nhà phát triển sử dụng nền tảng MacOS.

Flash Lite 4, Adobe Device Central: Tạo dự án Flash cho Mobile chạy trên Flash Lite. Hỗ trơ trên các dòng điền tho ai.

#### b. Thiết lập các thuộc tính một tài liệu - Setting Document Properties

#### Modify / Document

Cách hai là ta nhấn Ctrl+J, cả hai cách đều làm xuất hiên bảng thuộc tính.

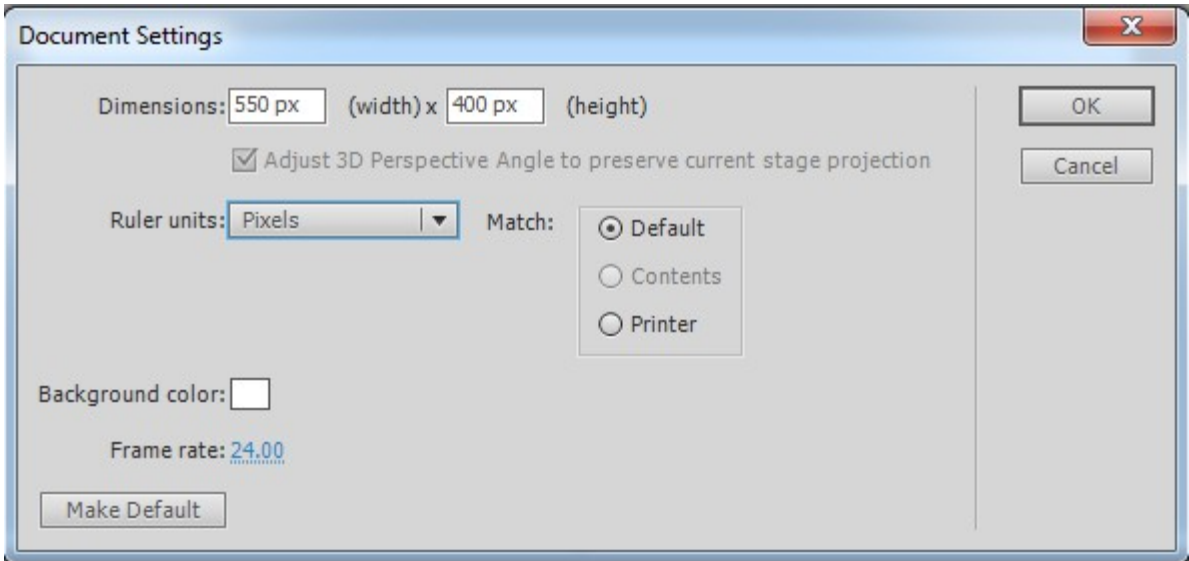

#### Hình 1.3.2: Thuộc tính trang tài liệu

Dimention: Thông thường là: 800 x 600, tối đa có thể đặt: 2880 x 2880 pixel và nhỏ nhất là 1x1 pixel,

Backgound color: Đặt màu nền

Frame Rate ; 24 fps : tốc độ film. v.v...

#### c. Lutu tài liệu - Saving a Document

File Flash lưu(Save) với phần đuôi mở rộng là .fla:

File> Save, Crtl+S.

Nếu muốn lưu sang một thư mục, ổ đĩa khác: File>Save as hoặc Ctrl+Shift+S

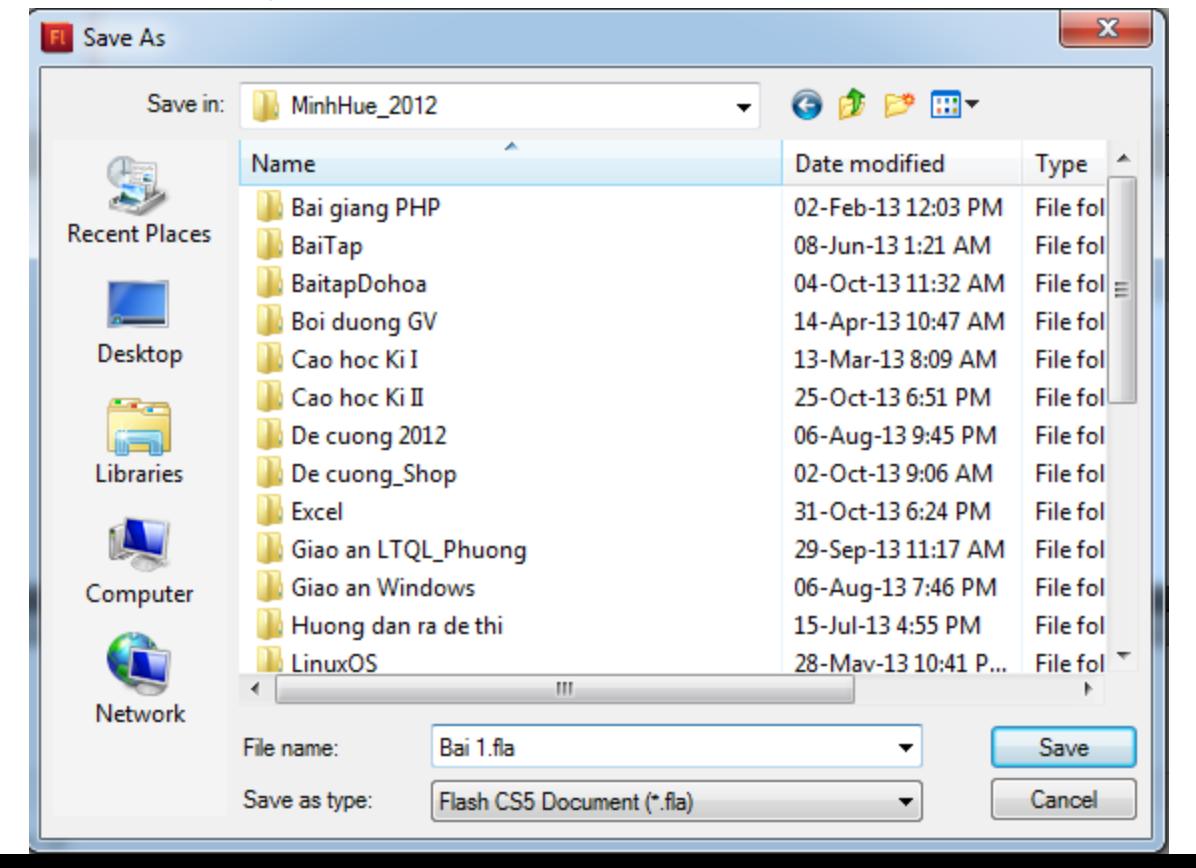

# Hình 1.3.3: Lưu tài liệu

Một số phím tắt thường dùng

#### 2. Các đối tượng cơ bản

#### 2.1 Các đ**ối tượng trong trang hoạt hình**

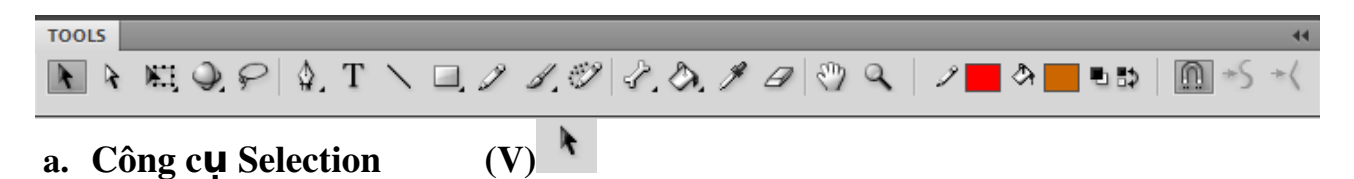

Công cụ chọn đối tượng hoặc một phần đối tượng bằng cách kích đôi chuột vào nó hoặc bôi đen một phần đối tượng. Công cụ cho phép kéo giãn, uốn các biên của hình thể (Đặt con trổ và các biên của hình và nó có dạng như biểu tượng Selection bổ sung thêm đường cong màu đen.

*Chú* ý: Để chọn nhiều đối tượng giữ phím Shift.

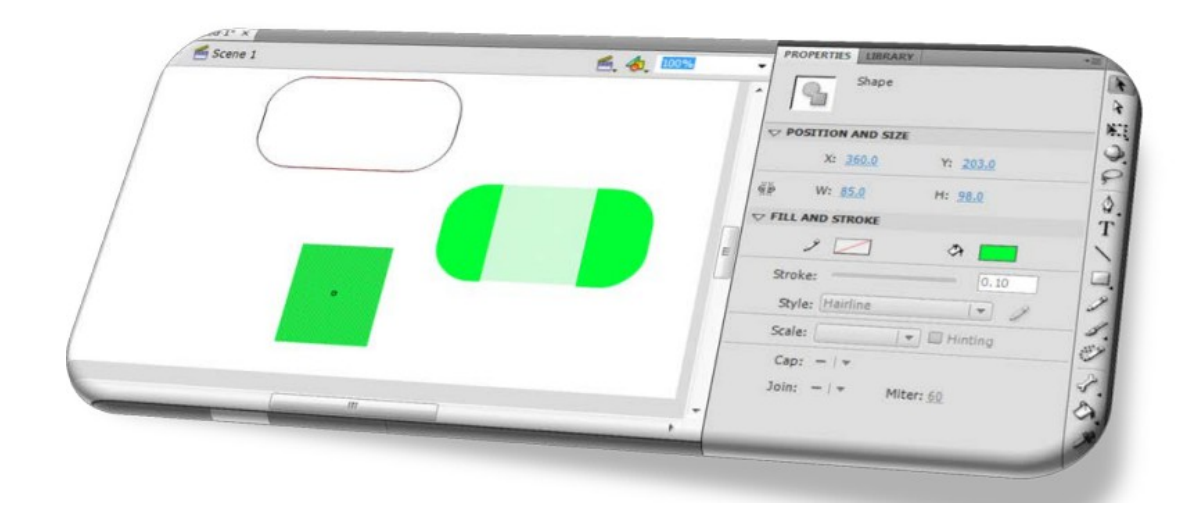

Hình 2.1a: Công cu Selection

 $\mathbf{r}$ b. Công c**u** SubSelection (A)

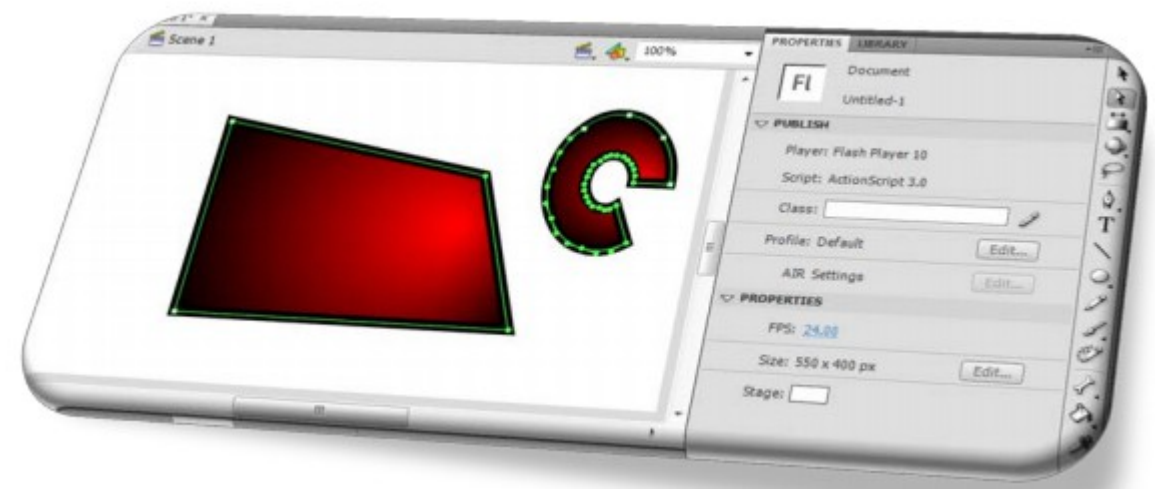

Hình 2.1b: Công cụ Subselection

Nhấp chọn biểu tượng SubSelection, sau đó bấm vào đối tượng. Khi đó đường viền của đối tượng sẽ hiện ra các đường Bezier cấu thành nên vật thể. Các điểm đánh dấu bằng chấm tròn được gọi là các điểm điều khiển đường Bezier.

c. Công c**ụ** Free Transform (Q)

#### *Tree Transform Tool (Q)*

Công cụ tinh chỉnh góc cạnh, xoay đối tượng.

Cách sử dụng : Chọn biểu tượng trên thanh công cụ, chọn đối tượng cần hiệu chỉnh.

Muốn phóng to hay thu nhỏ đối tượng, ta chỉ đặt trỏ chuột các nút đối tượng kéo ra ngoài nếu muốn tăng kích thước, kéo vào trong nếu muốn giảm kích thước. Nếu muốn xoay đối tương, ta nhấn vào nút góc của đối tương.

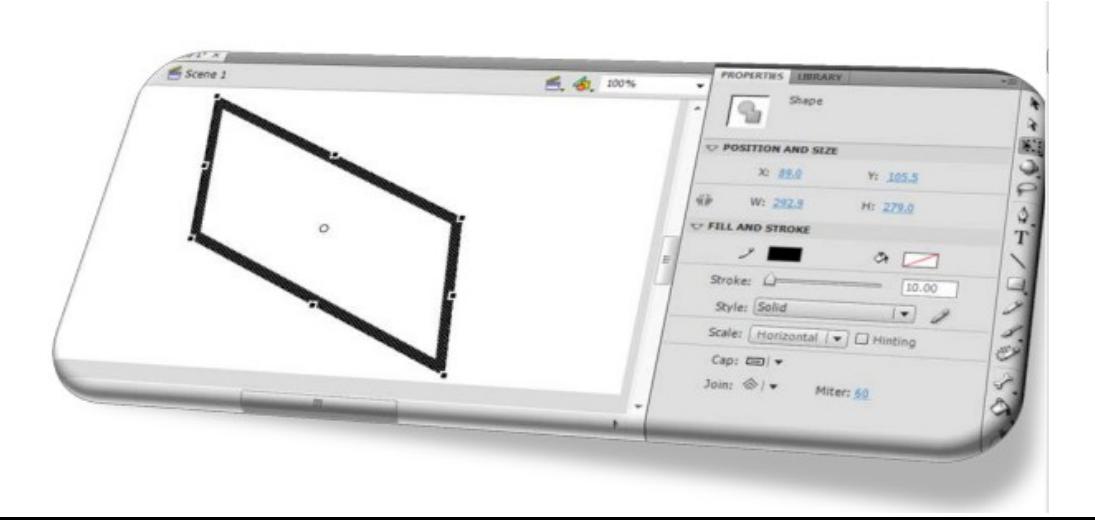

#### Hình 2.1c1: Công cụ Free Transform

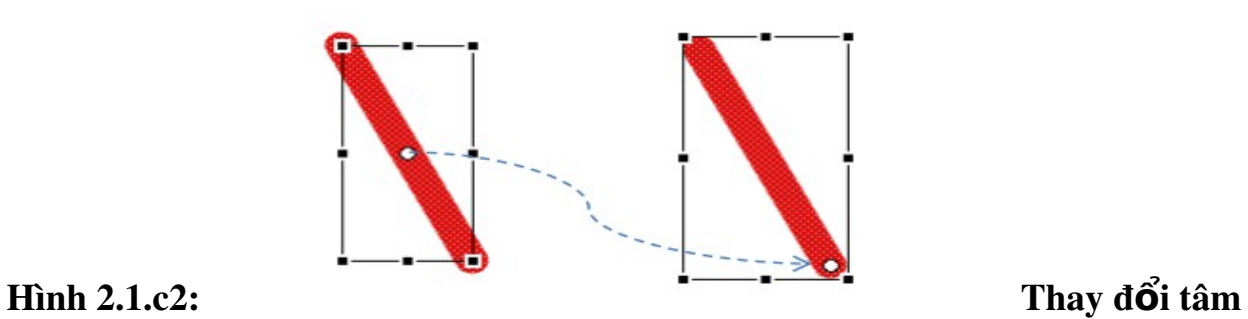

quay của đối tượng

#### *Gradient Transform Tool (F)*

Công cụ hiệu chỉnh các thông số khi đổ màu chuyển sắc cho đối tượng, ta bấm chọn vào biểu tượng tam giác đen trên công cụ Free Transform, lúc này xuất hiện công cụ Gradient Transform, bạn chỉ việc bấm nó.

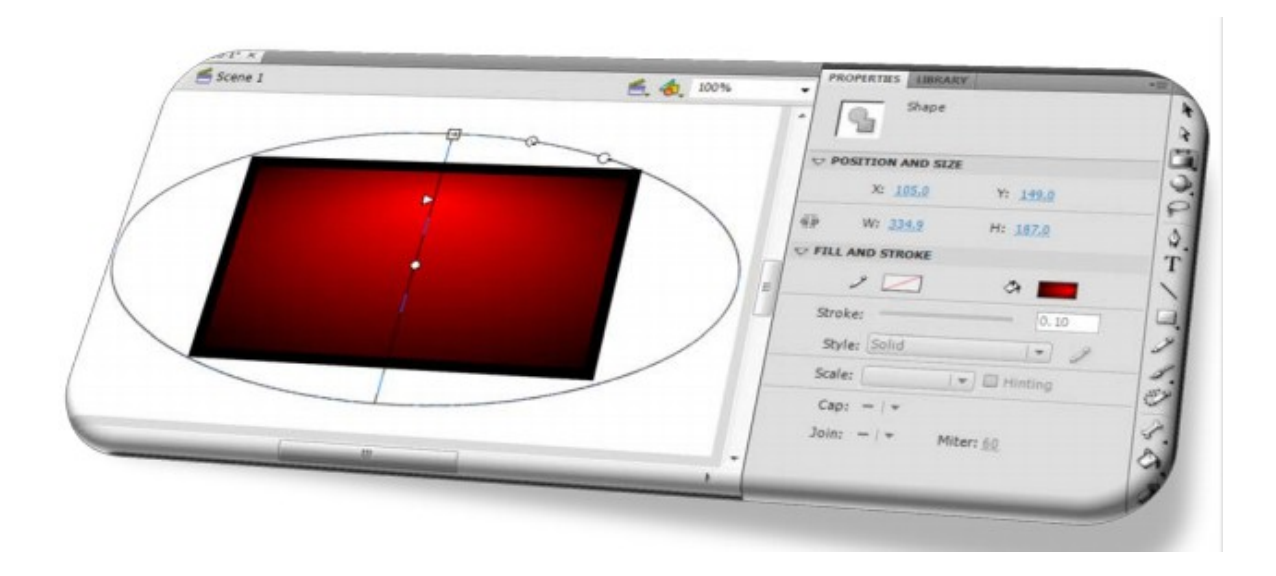

#### Hình 2.1.c3: Công cụ Gradient Transform

Sau đó, bấm chuột vào vùng chuyển sắc. Trên vùng màu này, sẽ hiện ra một dang thức đổ màu như hình trên. Hiệu chỉnh bao của khung màu này như: kéo to ( tăng kích thước vùng sáng), thu nhỏ (giảm kích thước vùng sáng), bấm vào nút tròn và dịch chuyển nó ( thay đổi vùng màu)

# d. Công c**u** Lasso (L)

Tương tư như công cu Selection. Công cu Lasso cũng cho phép chon.

Công cu Lasso có thể chon theo hình dang phức tap. Lasso không dùng để tinh chỉnh đối tượng. Khi bấm biểu tượng này, xuất hiện thêm các công cụ con bao gồm Wand, Magic Wand và Polygon Mode.

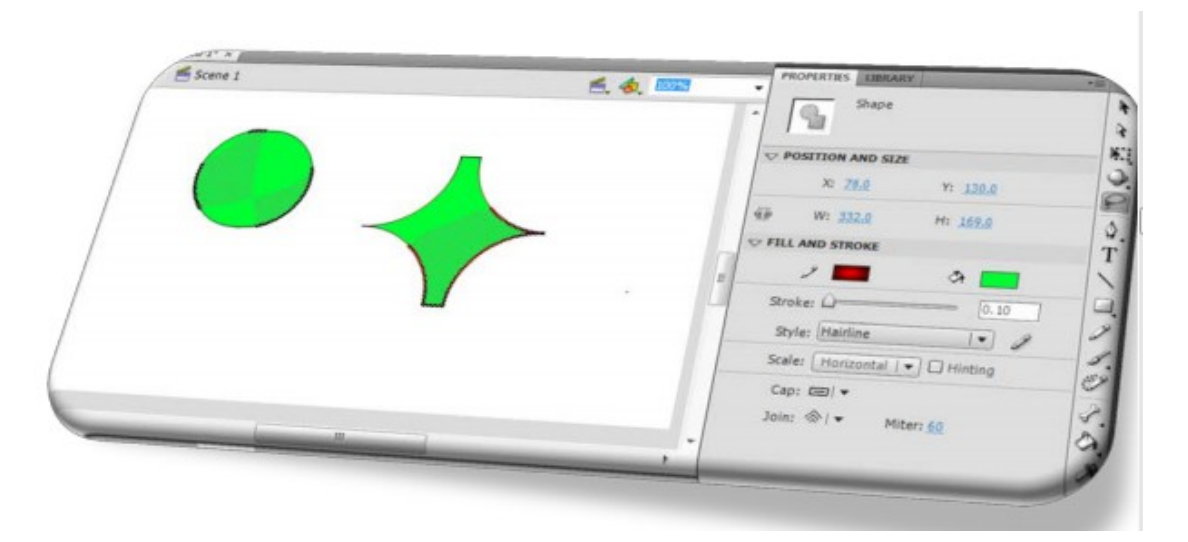

#### Hình 2.1d: Công cụ Lasso

Magic Wand là công cu chon nhanh. Khi sử dụng công cụ này ta cần hiệu chỉnh một số thông số trong mục Magic Wand Setting: threshold – số pixel cho phép sai số khi chọn, smoothing – cách làm mượt nét chọn (bao gồm: pixel, rough, normal và smoothing )

Polygon Mode là công cụ cho phép chọn theo đường gấp khúc phức tạp

Đây là công cu dùng để chon trong tình huống đòi hỏi độ chính xác, tỉ mỉ để xử lý. Chỉ được áp dụng với các đối tượng được vẽ bằng Flash.

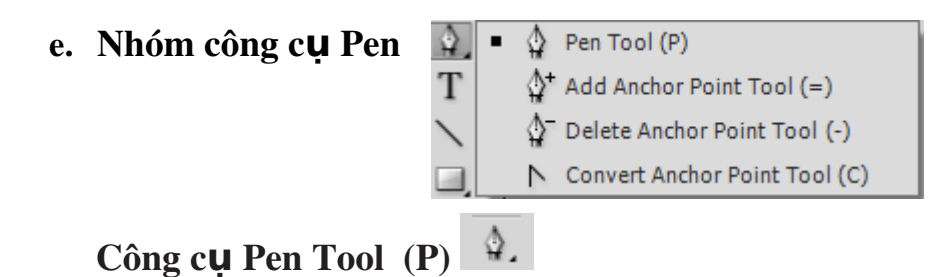

Công cu dùng để vẽ các đường đa giác bằng cách tao ra các điểm điều khiển, sau đó tự động nối các điểm này lại với nhau.

Muốn tao hình thể dang đường thẳng ta chỉ cần nhấp nút đầu và nút cuối

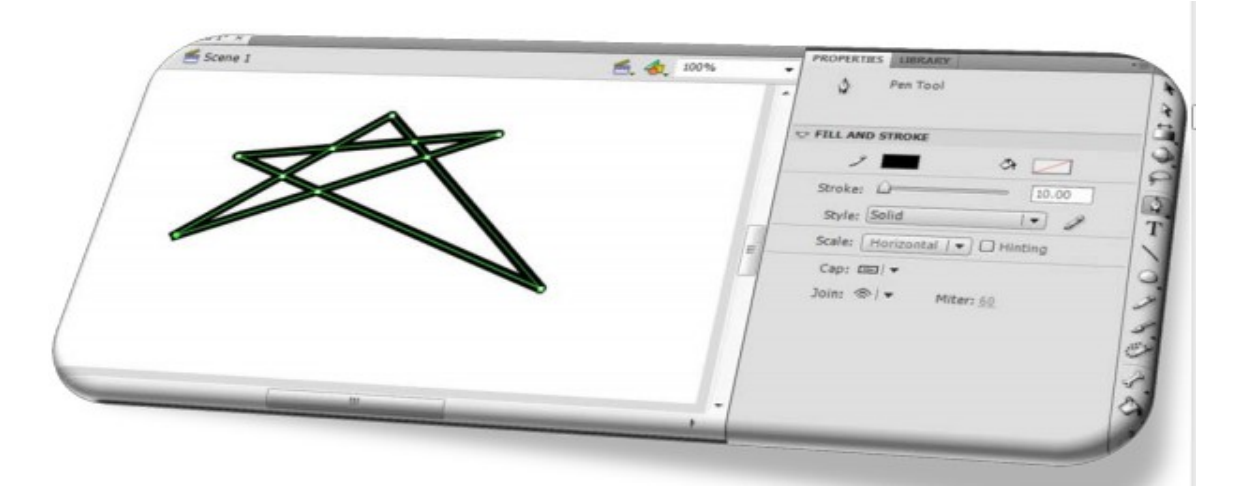

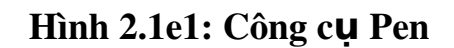

Công cụ Add Anchor Point (=): Bổ sung thêm điểm điều khiển cho đường Bezier. Muốn bổ sung điểm điều khiển chọn công cụ sau đó bấm vào một vị trí trên đường biên.

Công cụ Delete Anchor Point (-): Xoá bớt điểm điều khiển cho đường Bezier.

Muốn xoá điểm điều khiển chọn công cụ sau đó bấm vào một điểm điều khiển cần xoá bổ.

*Chú* ý: Việc bổ sung và xoá bỏ các điểm điều khiển rất hữu ích trong việc tao các đường uốn. Ví du: Đối tương Parabol, ta chỉ cần bốn điểm điều khiển

Các điểm điều khiển là các điểm nằm trên đường biên

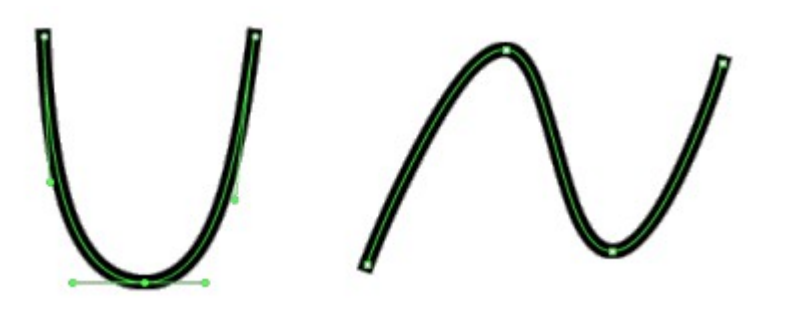

Hình 2.1e2: Hình các điểm điều khiển

Công cu Convert Anchor Point (C): Dùng để chuyển đổi vùng điều khiển góc cạnh thành điểm uốn cong.

Để chuyển đổi điểm điều khiển góc cạnh thành điểm uốn cong, ta chỉ việc ch On công cu và nhấp vào điểm cần chuyển đổi. Để hiệu chỉnh góc xoay cho các đường điều khiển, ta chỉ việc xoay các đường điều khiển.

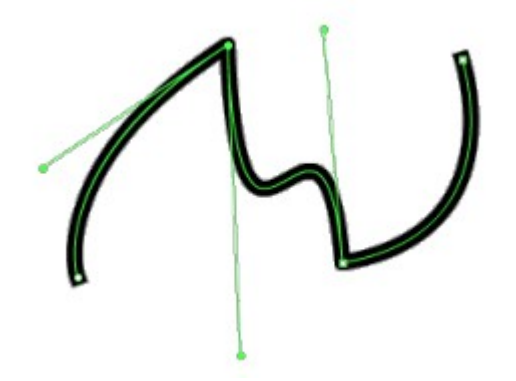

Hình 2.1e3: Công cụ Convert Anchor Point f. Công cu Text (T)

Là công cu dùng để soan thảo nôi dung văn bản trong Flash.

Text Tool: Có 3 loai:

Static Text: Văn bản cố định như nội dung của Label trong lập trình hướng đối tượng.

Dynamic Text: Văn bản có thể chon, copy nhưng không thay đổi như nội dung  $c$ ủa TextBox khi hiệu chỉnh thuộc tính Readonly = True.

Input Text: Nội dung văn bản có thể thay đổi như nội dung của TextBox khi thuộc tính Readonly = False.

Character: Family: Chon Font chữ.

Style: Chọn dạng thức cho Font chữ in đậm, in nghiêng.

 $Size: Ch$ On kích thước cho Font chữ.

Letter Spacing: Chon đồ rộng cho kí tư trắng giữa các chữ cái.

Color: Chọn màu cho Font chữ.

Anti- Alias: Làm cho nét chữ trở nên mượt hơn.

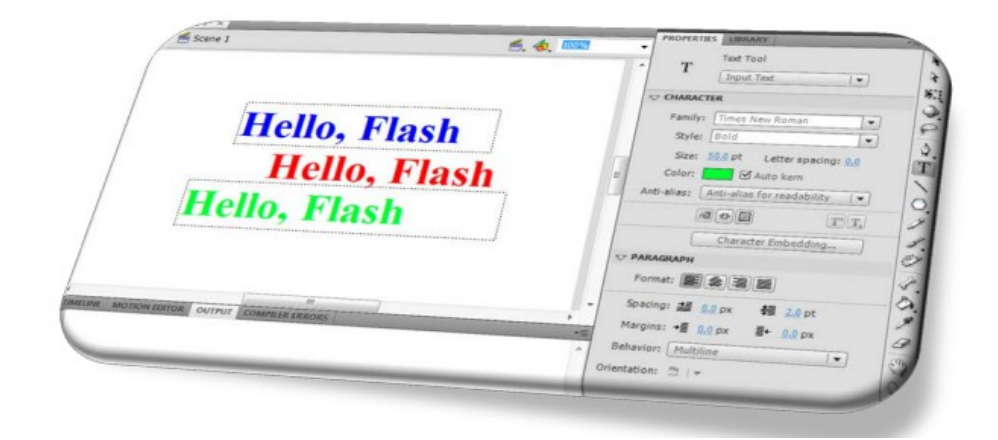

Hình 2.1f: Công cu Text

*Show Border around Text*: Hiển thị đường viền xung quanh văn bản.  $\emph{SubScript via SuperScript:}$  Tạo chỉ số dưới (kiểu x $_2$ ) và chỉ số trên (kiểu x $^2$ )

#### *Format*: Căn chỉnh văn bản

*Spacing và Margin*: Spacing hiệu chỉnh khoảng cách của các từ trong văn bản hoặc các dòng văn bản. Margin hiệu chỉnh khoảng cách bên trái hoặc bên phải của nội dung văn bản so với viền bên ngoài.

# g. Công cụ Line Tool (N)  $\boxed{\color{red} \blacktriangle}$

Là công cu về đường thẳng. Khi bấm vào biểu tương này trên thanh thuộc tính sẽ hiện các thông số liên quan.

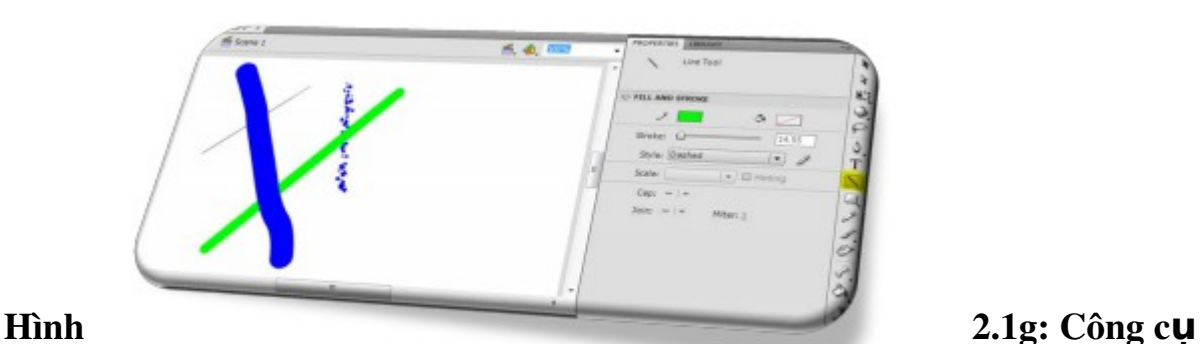

#### Line

Stroke color: Chọn màu cho đường thẳng.

Stroke: Kích thước của nét về.

Style: Dang thức của nét vẽ.

Scale : Kéo dãn hình được vẽ.

Hinting: Giúp bảo về nét vẽ ở đường cong khỏi bi mờ.

Cap: Thiết lập dang thức cho các đường kết thúc.

Join : Xác định cách mà hai phân đoạn của đối tượng nối với nhau.

Mitter : Điều khiển đô sắc nét của Mitter.

#### h. Công cu Rectangle Tool  $(R)$

Công cụ này dùng để vẽ hình chữ nhật và các dạng biến thể của nó.

Thuộc tính Properties chú ý đến các thuộc tính sau:

Stroke color: Chọn màu viền cho nét vẽ.

Fill color : Chọn màu nền cho nét vẽ.

Stroke : Kích thước của nét vẽ.

Style: Dạng thức của nét vẽ.

Scale: Tỉ lệ nét vẽ

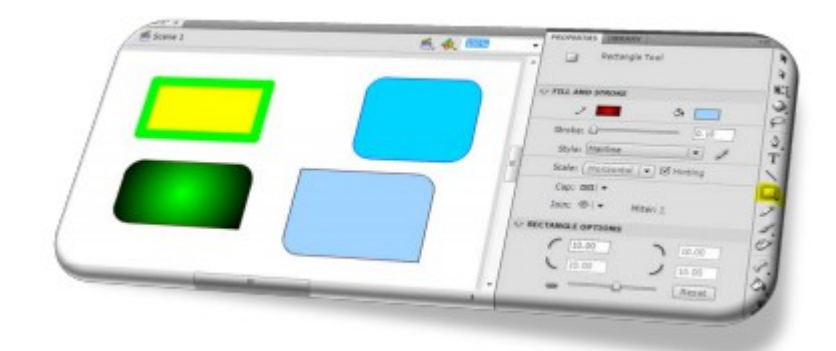

Hình 2.1.h1: Công cụ Rectangle Tool

Công cụ Oval Tool (0)

Vẽ các hình Oval, khi bấm chọn biểu tượng tam giác nhỏ ở phía dưới biểu tượng Rectangle, sẽ xuất hiện biểu tượng Oval này.

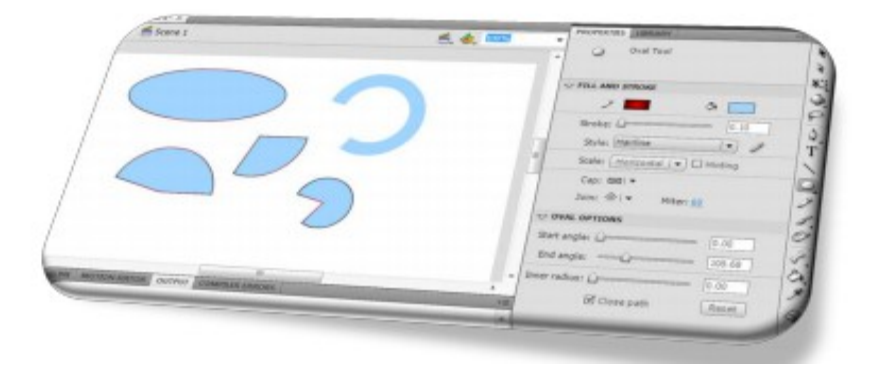

Hình 2.1.h2: Công cụ Oval Tool

Các thuộc tính tương tự như công cụ Rectangle Tool

#### Công cu Rectangle Primitive Tool (R)

Công cu cho phép hiêu chỉnh góc tròn hình chữ nhất. Đây là ưu điểm của công cu này.

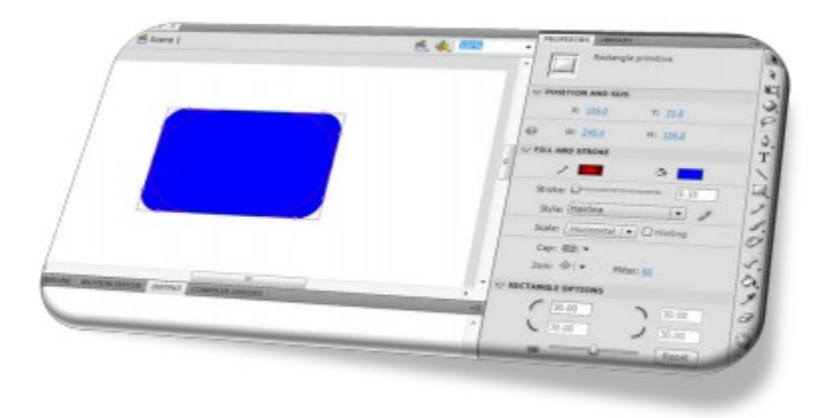

# Hình 2.1.h3: Công cụ Rectangle Primitive Công c**ụ** Oval Primitive Tool (o)

Tương tự như công cụ Oval. Ngoài ra ta có thể hiệu chỉnh các thuộc tính góc mở, góc đóng, bán kính của hình vành khăn.

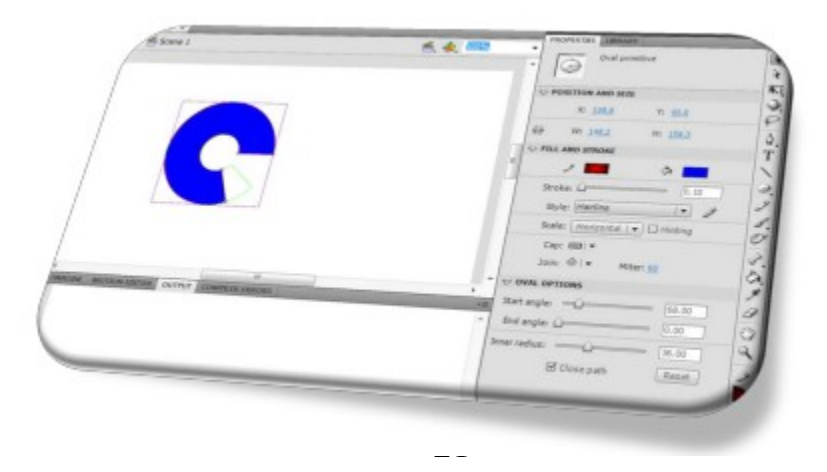

#### Hình 2.1.h4: Công cu Oval Primitive

#### Công cụ PolyStar Tool : **Q**

Dùng để vẽ đa giác và hình sao. Khi bấm chọn công cụ này, ta chú ý các tuỳ chọn trong bảng thuộc tính Properties.

Fill color: Chọn màu nền cho vật thể.

Stroke color: Chọn màu viền cho nét vẽ.

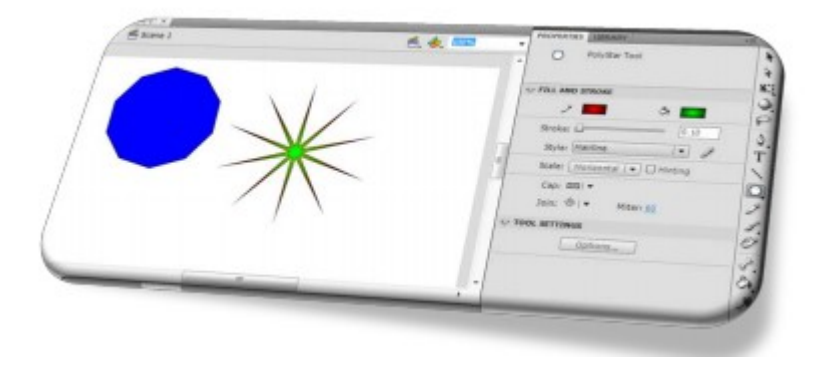

#### Hình 2.1.h5: Công cụ PolyStar Tool

#### i. Công cụ Pencil Tool  $(Y)$

Dùng để vẽ các đối tượng bằng tay. Các thuộc tính ứng với công cụ Pencil là:

Stroke color : Màu của nét vẽ.

Stroke : Kích thước của nét về.

Style : Dạng thức của nét vẽ- đường liền nét, đứt nét..

Scale : Tỉ lệ nét vẽ.

Hinting : Giúp bảo vệ nét về ở đường cong bị mờ.

Cap. Thiết lập dạng thức cho đường kết thúc.

Join : Xác định cách mà hai phân đoạn của đối tượng nối với nhau. Mitter : Điều khiển đồ sắc nét của Mitter, khi Cap được chon Mitter.

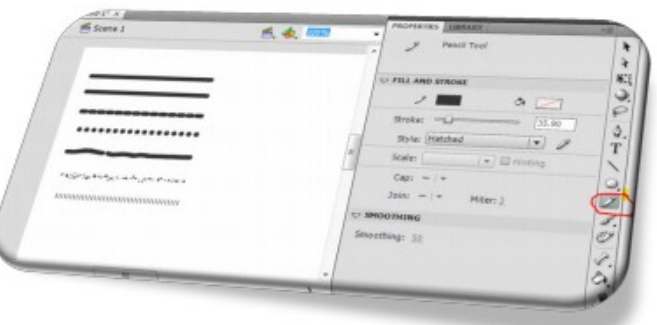

#### Hình 2.1.h5: Công cu Pencil Tool

#### j. Công c**ụ** Brush Tool (B)

Cũng tương tự công cụ Pencil, Brush được dùng để vẽ. Có sư khác biết là nét vẽ của Brush không bao gồm chỉ có màu nền, còn Pencil ngược lai chỉ có màu viền không có nền. Các thuộc tính của Brush bao gồm:

Fill color : Chon màu cho nét về.

Smoothing: Độ mềm cho nét vẽ.

#### k. Công cu Spray Brush Tool (B)

Công cu phun màu trong Flash. Chúng ta có thể đỉnh nghĩa mẫu màu để phun, các chế độ phun màu: Góc nghiêng, độ rộng, độ cao, chế độ xoay các biểu tương theo góc ngẫu nhiên...

#### 2.2 Khả năng thiết kế các hoat cảnh

#### 2.3 Quản lý các đối tượng bằng cửa sổ Library

Library là thư viện quản lý các đối tượng được Import và Convert. Để convert một đối tương kích chuột phải vào đối tương chon Convert to Symbol. Khi đó biểu tượng sẽ xuất hiện trong Library

Import một đối tượng từ bên ngoài vào Library ->File-> Import-> Import to Library. Các đối tượng được chọn đưa vào Library:

Chọn Window > Library hoặc nhấn phím Ctrl+L, hoặc mở nhanh nhấn phím F11.

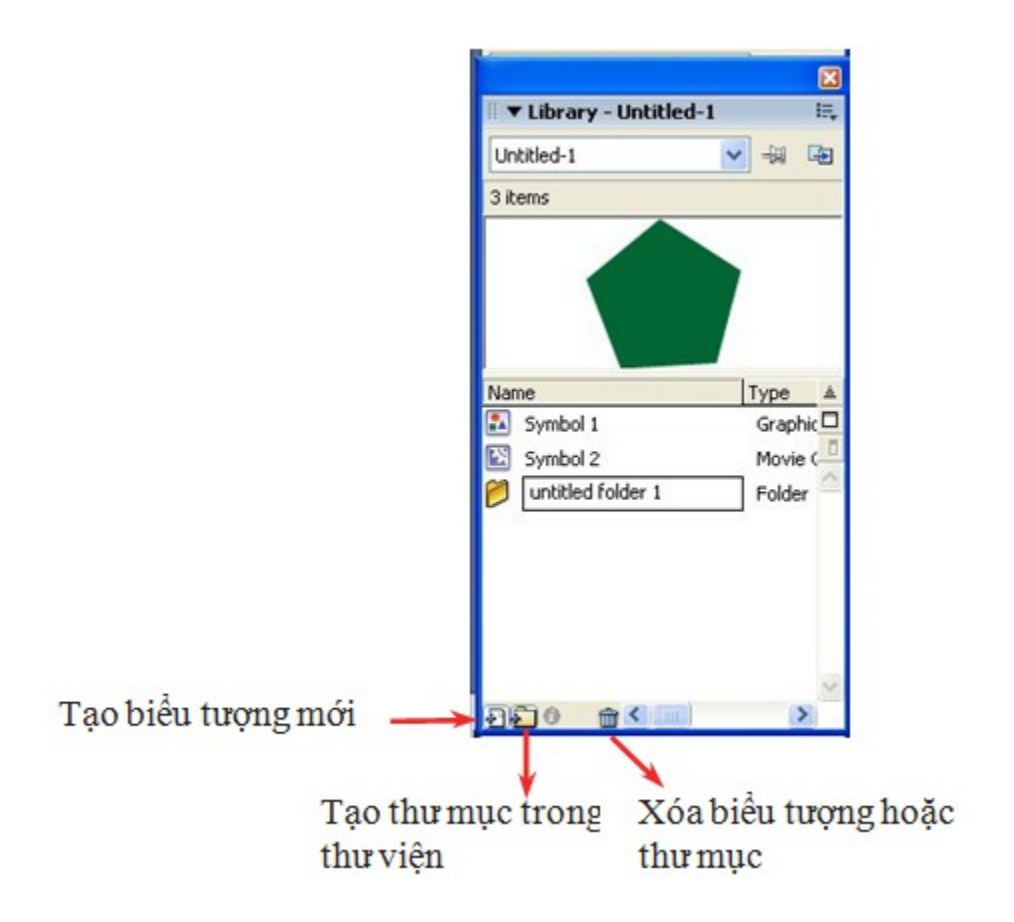

Các đối tượng nằm trong thư viện được tổ chức và quản lý theo cấu trúc cây thư mục. Để tổ chức và quản lý theo cây thư mục, ta cần tao mới thư mục theo cấu trúc của Windows Explorer.

Thư viện Flash cho phép ta thực hiện thao tác kéo thả các đối tượng từ vị trí này sang vị trí khác

#### 3. Phân cảnh

#### 3.1 Khái niệm phân cảnh.

Được hiểu như các cảnh quay trong Flash. Một cảnh quay là tấp hợp của các khung hình kế tiếp nhau để tạo ra các chuyển động.

#### 3.2 Cách tạo phân cảnh.

Insert / Insert Scence

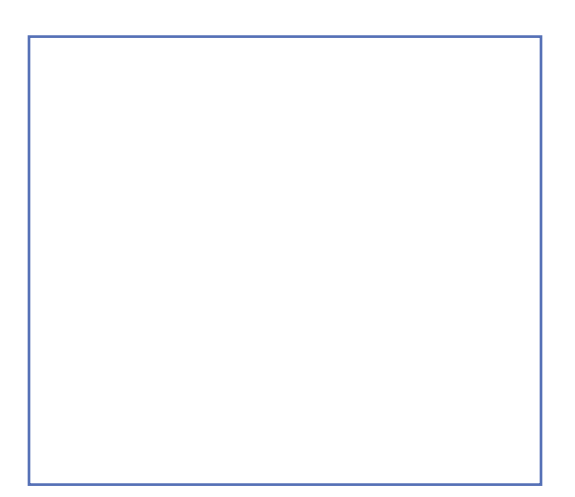

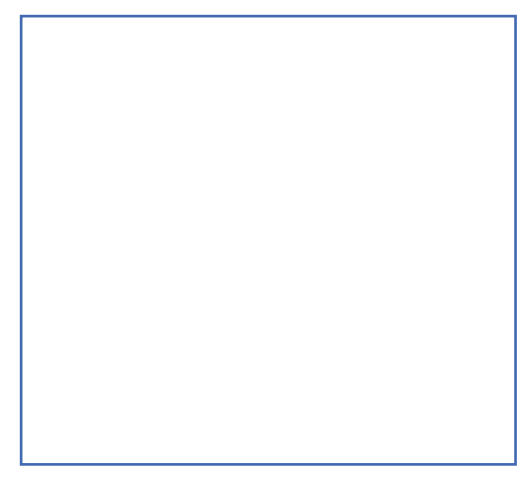

25

Các cảnh quay tạo ra các thước phim dài. Một cảnh quay trong Flash cũng giống như một cảnh quay trong truyền hình. Khi cần một thước phim hoàn chỉnh, chúng ta có thể ghép nối nhiều cảnh quay lại với nhau.

*Chú* ý: Hiển thị bảng Scene : Windows -> Panels-> Scene

#### 3.3 Sắp xếp và hiêu chỉnh phân cảnh

Cảnh quay được ghép tự động theo thứ tự đã sắp xếp. Muốn thay đổi thứ tự cảnh quay

Muốn làm xuất hiện cửa sổ quản lý các cảnh quay.

Windows/ Other/ Panels/ Scene (Shift +F2)

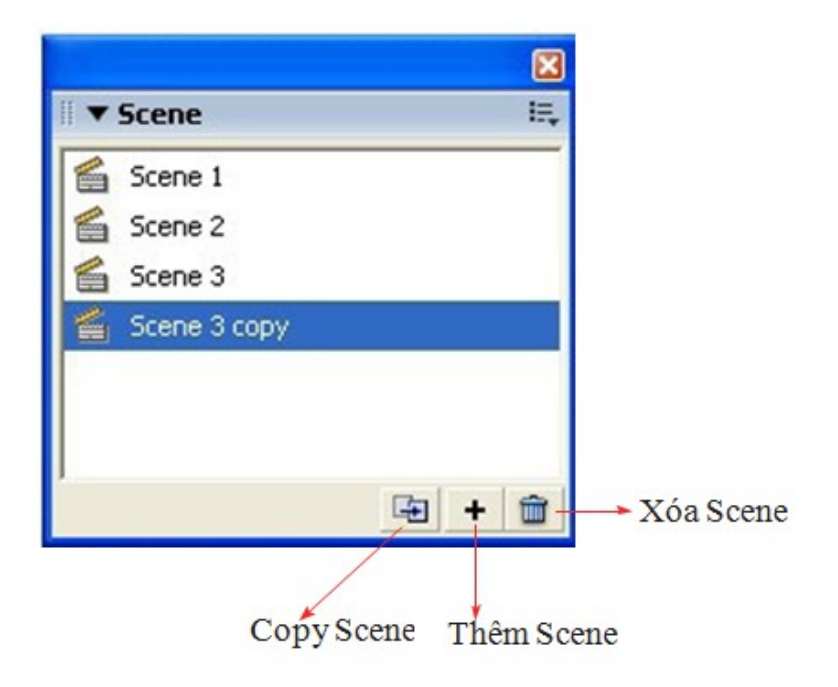

Sắp xếp cảnh quay bằng thao tác kéo thả. Thứ tự cảnh quay sẽ diễn ra theo thứ tự từ trên xuống dưới.

Khi xây dựng cảnh quay độc lập. Kiểm tra từng cảnh quay bằng cách Control / Test Scene (Ctrl+ Alt + Enter)

# Phím tắt trong phần này

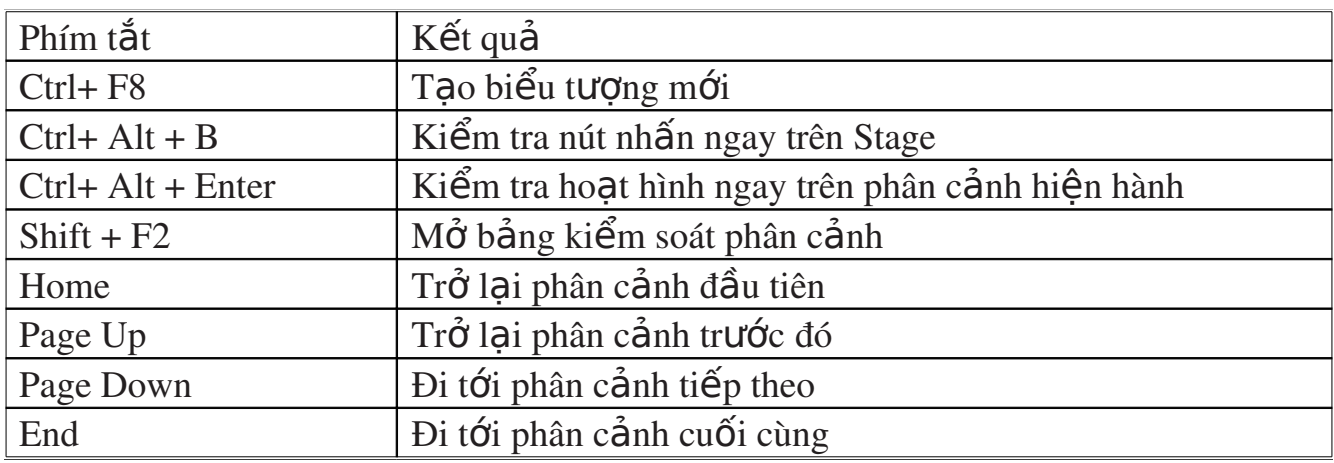

# BÀI 2: TẠO CHUYỂN ĐỘNG

- 1. Thiết kế hoạt hình
- 1.1 Các đối tượng đoạn

#### 1.2 Các đ**ối tươ**ng nút

#### 1.3 Gán hành đ**ô**ng bằng

Timeline hay còn gọi là bảng tiến trình: Chứa các khung hình (Frame), các lớp (Layer), các phân cảnh (Scene). Ta sử dụng bảng tiến trình (Timeline) để tổ chức và  $ki \hat{\mathbf{e}}$ m soát phim.

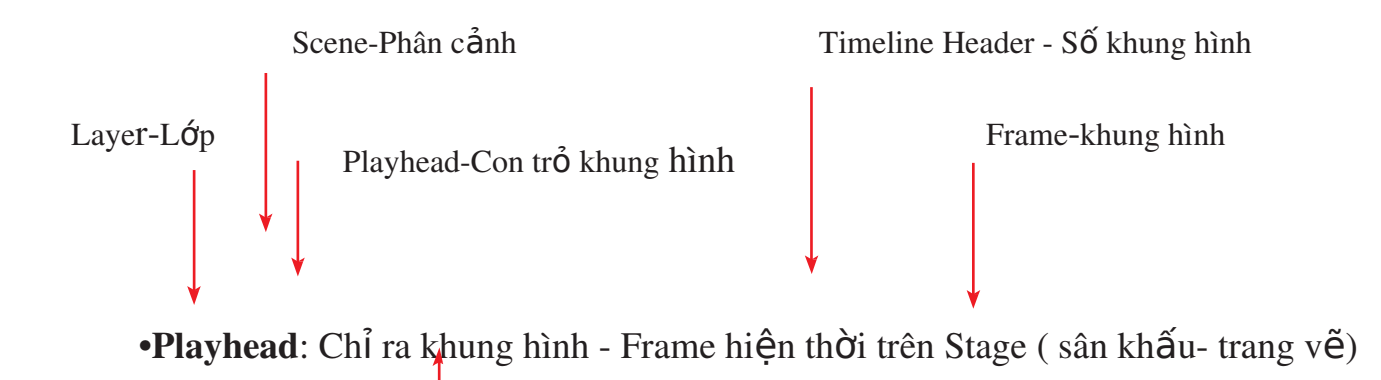

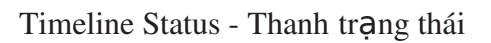

Timeline Header: là thanh chứa số khung hình được đánh số từ Frame1 trở lên  $(s\acute{o}$  khung hình nhiều không có giới han có thể tới hàng ngàn).

Timeline Status - Thanh trang thái chỉ số khung hình hiện thời, tốc độ của khung hình(Frame Rate)

Layer- Lớp: Tương tự như nhưng tấm film, trong suốt chồng khít lên nhau. Ta có thể thêm một layer mới, xóa bớt layer, khóa lớp...

Frame: Khung hình được chia tương ứng với số khung hình bên trên. Mỗi khung hình có thể chứa một hay nhiều đối tượng hoạt hình.

Một số chức năng khi làm việc với TimeLine:

Phím F5: Chèn Frame vào thanh TimeLine tương ứng với Insert Frame.

Phím F6: Chèn KeyFrame vào thanh TimeLine tương ứng với Insert Key Frame.

#### 2. Biến đổi vị trí hình vẽ

#### 2.1 Tao các hình về

Sử dung các công cu về trên thanh công cu để tao ra các hình về.

### 2.2 Biến đổi theo Tweening

Khởi tao một KeyFrame đầu tiên

Sau đó nhấn F8: Biến đối tượng thành Movie Clip tại Name: Đặt tên đối tượng

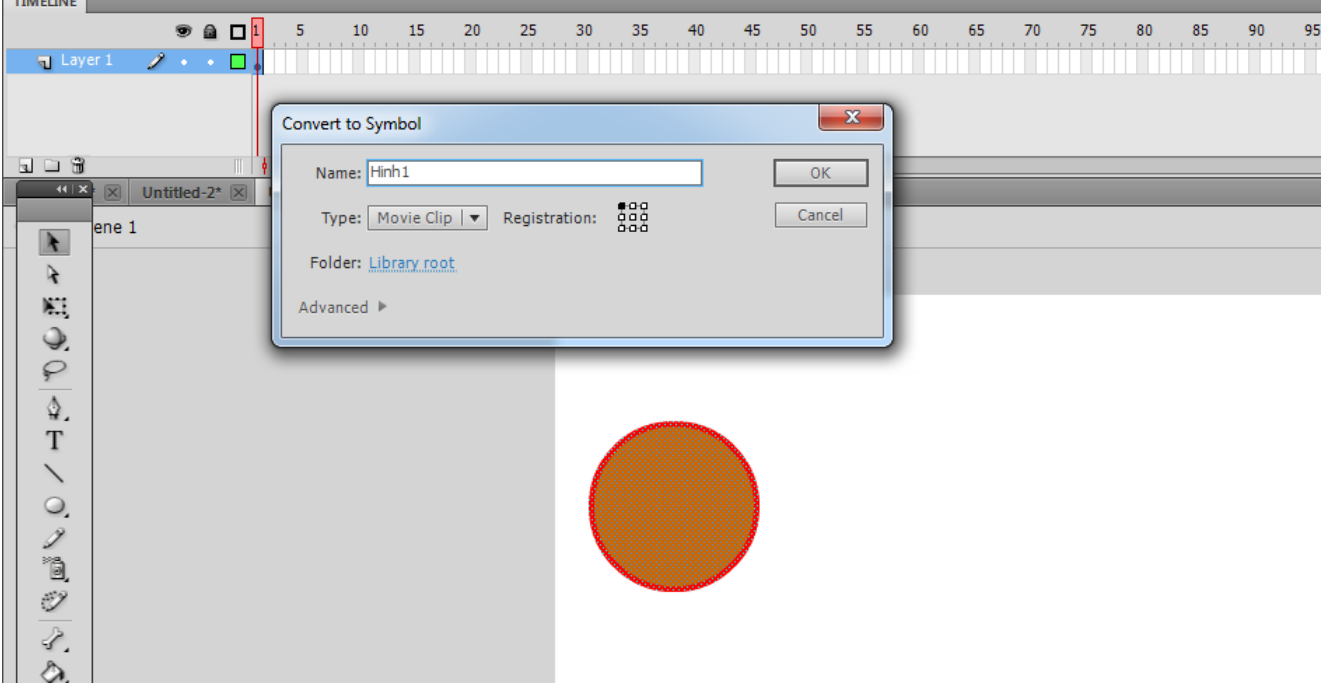

Nhấn F6 tại KeyFrame 40.

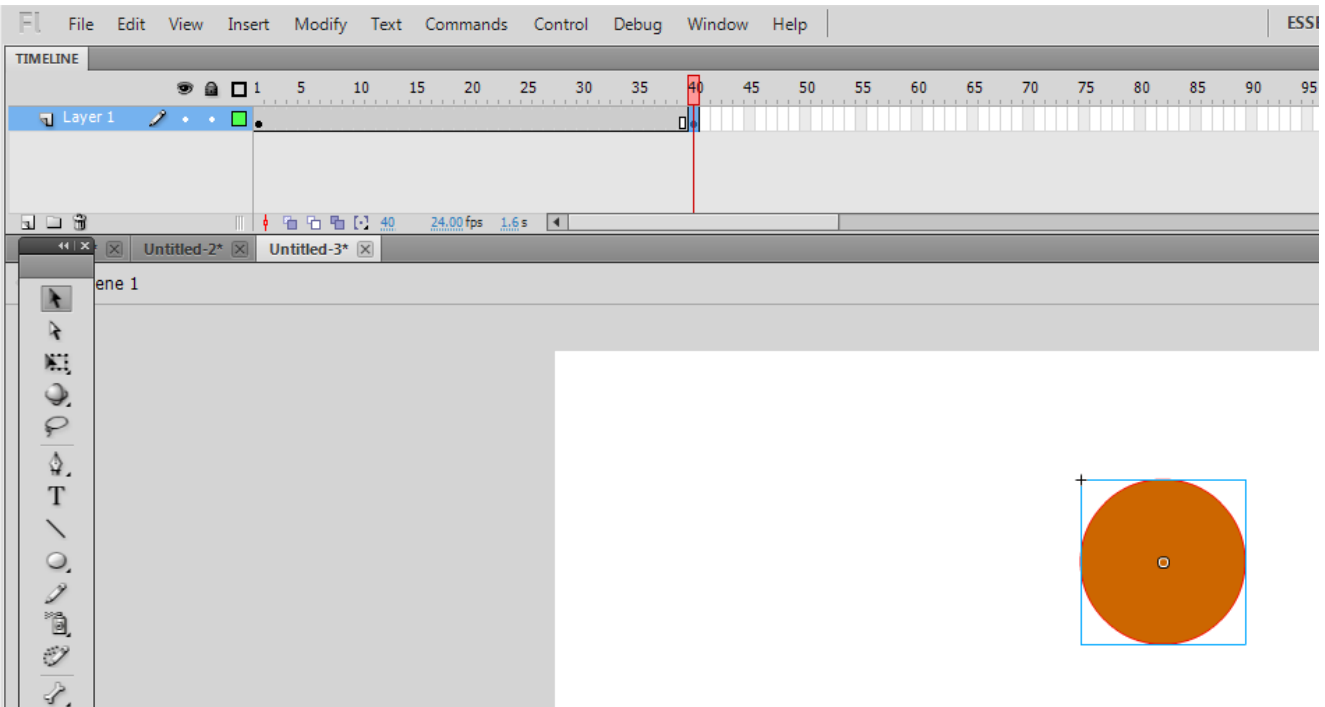

Nhấn chuột phải vào đoạn giữa KeyFrame đầu tiên và KeyFrame: Chọn Creat Motion Tween:

Nhấn Ctrl + Enter. Test kết quả.

#### 2.3 Trình tư các bước biến đổi

- 2.4 Ví dụ ứng dụng
- 3. Sự biến đổi hình dạng hình vẽ
- 3.1 Các yêu cầu của biến đổi hình về
- 3.2 Biến đổi theo Shape
- 3.3 Trình tự các bước biến đổi
- 4. Phép xoay hình
- 4.1 Cách tạo phép xoay hình
- 4.2 Trình tự phép xoay hình
- 4.3 Ví dụ ứng dụng

#### BÀI 3: LÀM VI**Ê**C VỚI LỚP

#### 1. Lớp và thiết lập lớp

#### $1.1 \text{ Y}$  nghĩa của lớp

Mỗi một đối tương thường được xây dưng trên một lớp (layer). Mỗi một khung hình có thể chứa nhiều layer khác nhau. Kỹ thuật layer được sử dụng rộng rãi trong đồ họa máy tính.

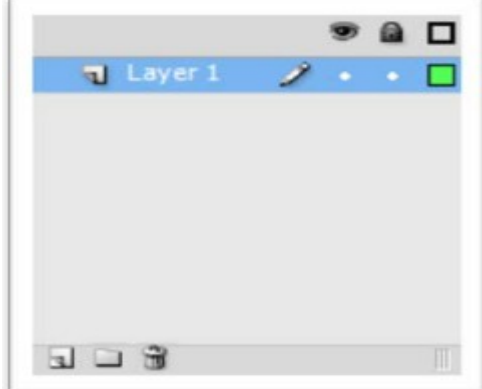

#### 1.2 Thiết lập lớp

Có 3 cách để tạo layer mới

\* Kích vào nút Inset Layer

 $*$  Chon Inset>Timline>Layer  $\boxed{\cdot}$ 

Chọn layer muốn thêm, nhấn nút phải chuột và chọn Inset Layer từ menu.

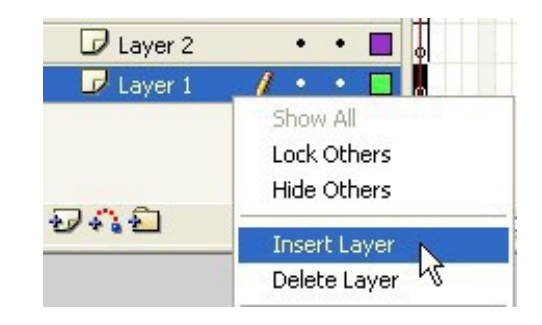

#### Xóa layer - Delete Layer

\* Chon lớp cần xóa, nhấn vào nút Delete Layer Chọn lớp cầ xóa, nhấn phải chuột, chọn Delete Layer  $\Box$  từ menu ngữ cảnh.

 Bi u t ng th nh t t tr ể ượ ứ ấ ừ ạ ớ ái sang: T o m i Layer Biểu tượng thứ hai: Tạo mới thư mục để chứa layer. Biểu tượng thứ ba: Xóa layer hoặc thư mục chứa layer.

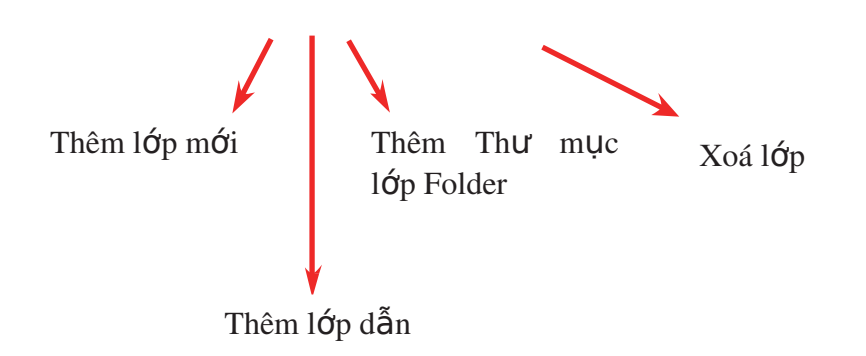

#### Tổ chức lớp - Organizing Layer

\* Thêm thư mục lớp : Nhấn vào nút thêm thư muc.

\* Đưa một lớp vào trong thư muc: Chọn lớp muốn di chuyển, kéo lên trên thư mục, thả phím chuột ra, lớp sẽ được chuyển vào trong thư muc.

\* Đặt lại tên cho lớp: Nhấp đúp vào lớp muốn đổi tên, Đặt lại tên mới vào.

Đặt lại tên cho thư mục : Làm tương tự như làm với lớp

#### Thu gọn và mở rộng th**ư** mục

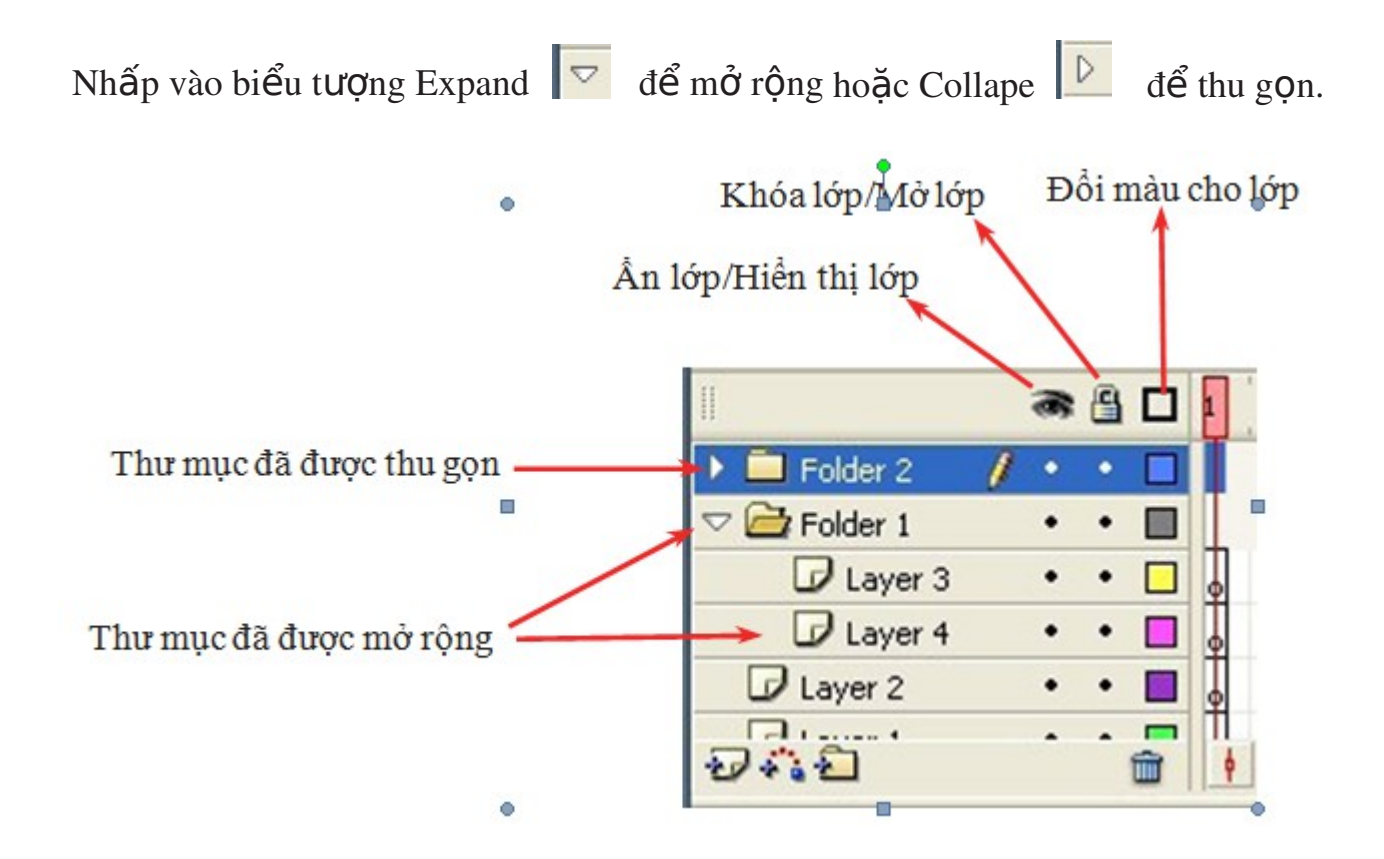

#### 1.3 Hiêu chỉnh lớp

 $\blacksquare$  Biểu tượng thứ nhất từ trái sang: Ẩn hay hiện Layer đó Biểu tương thứ hai: Khóa không cho phép chỉnh sửa đối tương trên layer. Biểu tượng thứ ba: Hiển thị đường viền màu nền.

#### 2. Lớp mặt nạ

#### $2.1$  **Ú**ng dụng lớp mặt nạ

Dùng để thiết lập vùng hiển thi tùy ý các hình ảnh ở các lớp bị che nằm dưới (Masked layer  $\ddot{\bullet}$ ) qua một khuôn hình ở lớp mặt nạ ở trên (mask Layer  $\ddot{\bullet}$ ). Trong kỹ thuật này bao giờ cũng có cấu trúc như sau: layer mask ở trên cùng và một hay nhiều lớp bị che nằm ở dưới chứa hình ảnh nền cần hiển thị.

Bằng cách thêm vào các chuyển động cho lớp mask hay các lớp bị che, ta có thể tao ra nhiều hiêu ứng thú vị như hiêu ứng đèn pha, kính lúp, chup x-quang

#### 2.2 Cách tạo lớp mặt nạ

Lớp mặt nạ chỉ liên kết với lớp nằm ngay dưới nó. Mặt nạ che phủ các đối tượng trên lớp nằm ngay bên dưới.

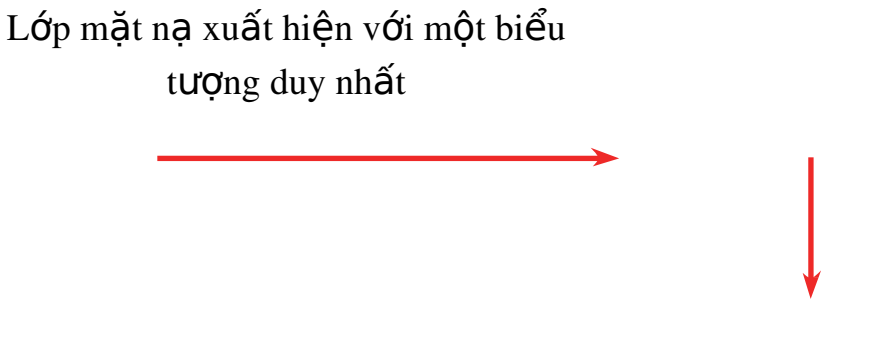

Lớp mặt nạ

Để tạo lớp mặt nạ, chọn lớp tạo mặt nạ nhấn phải chuột và nhấn Mask

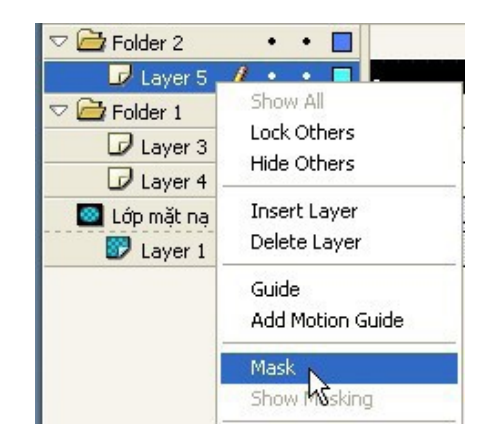

- 2.3 Hiệu chỉnh lớp mặt nạ
- 3. Lớp đường dẫn
- 3.1 Ứng dụng lớp đường dẫn
- 3.2 Cách tạo lớp đường dẫn
- 3.3 Hiệu chỉnh lớp đường dẫn

# **BÀI 4: XÂY DỰNG CÁC ACTION**

#### 1. Làm việc với nút

#### 1.1 Cách tao nút

#### *Trong Flash có 2 lớp đối tương button:*

Simple Button: Lớp người dùng thiết kế sử dụng chức năng Convert to Symbol.

Lớp Button còn lai sử dung trong thư viên fl.Controls

#### *Cách tao môt button :*

Chọn đối tượng cần chuyển đổi sang Button.

Nhấn F8 hoặc kích chuột phải / Convert to Symbol: Xuất hiện hộp thoai:

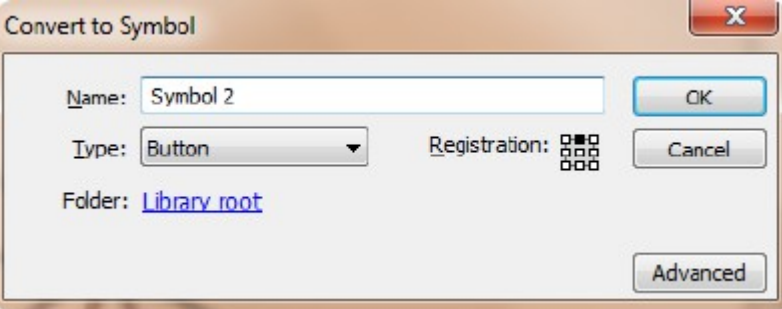

Trong mục Type: Chọn Button

Chú ý: Có thể tạo biểu tượng Button nhanh chóng

Sử dung các Button được tao sẵn : Windows / Common Libraries / Button

Sử dụng Commands: Tạo khối hình thể, nhấp chọn nó

Sau đó vào Commands / Make Button.

#### 1.2 Các tính năng của nút

Biểu tương button dùng để bổ sung tương tác với movie, đáp trả các sư kiên kích chuột, ấn phím, kéo các thanh kéo và hành động khác.

Biểu tượng button có 4 frame tương tác: Up, Down, Over, Hit.

#### 1.3 Gán Action cho nút

Chọn nút cần gán Action.

Windows / Actions (F9)

#### 2. Xây dựng hoạt hình bằng Action

#### 2.1 Làm việc với cửa sổ Action

Để hiện thi bảng action: Chon Window>Action, hoặc nhấn F9, bảng action sẽ xuất hình như hình dưới:

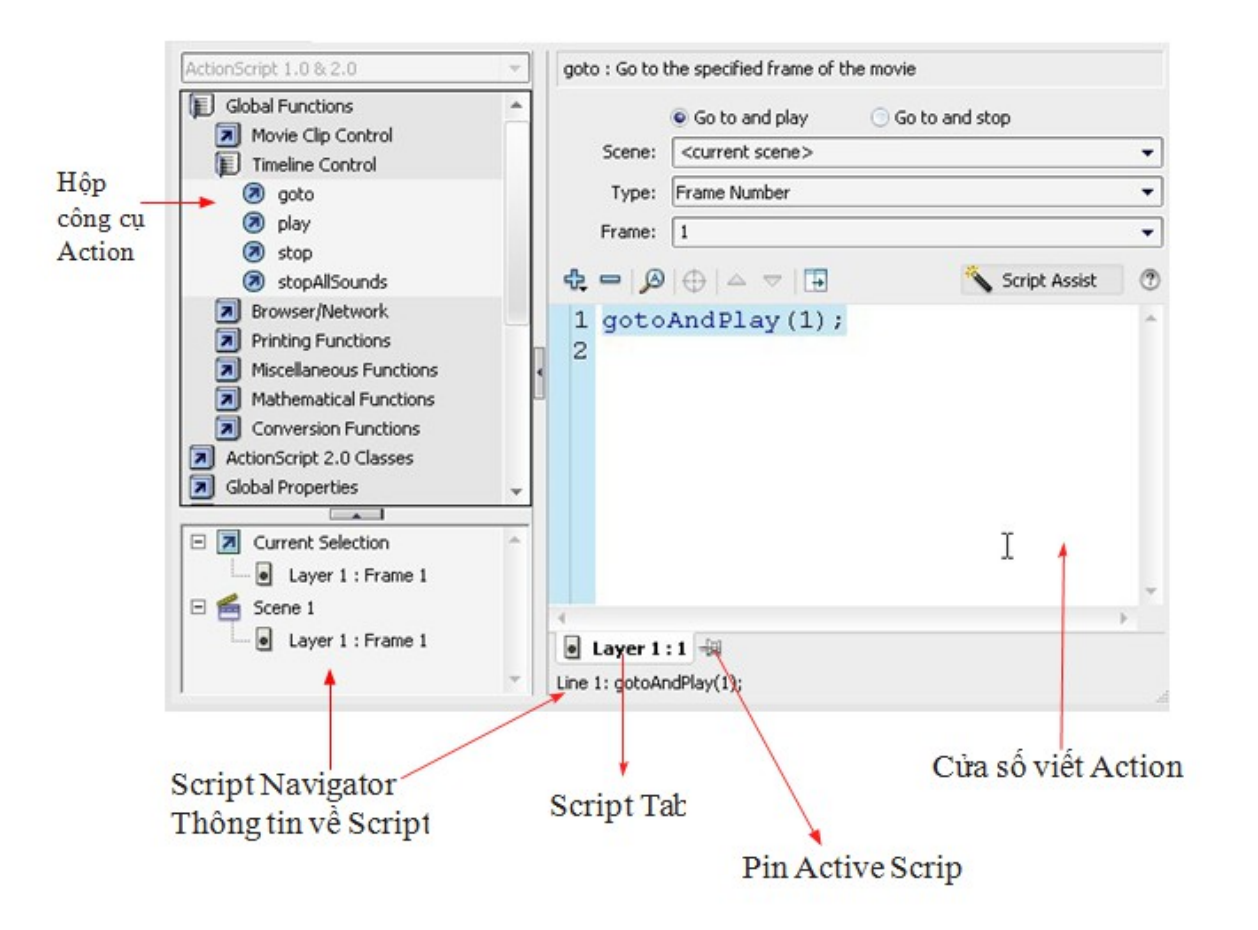

#### 2.2 Gán Action lên các Frame

Để hiển thị bảng Action:

Chọn khung Frame

Windows / Action (F9)

#### 2.3 Các cấu trúc Action cơ bản

#### 3. Thư viện Action

#### 3.1 Nhóm Autoplay

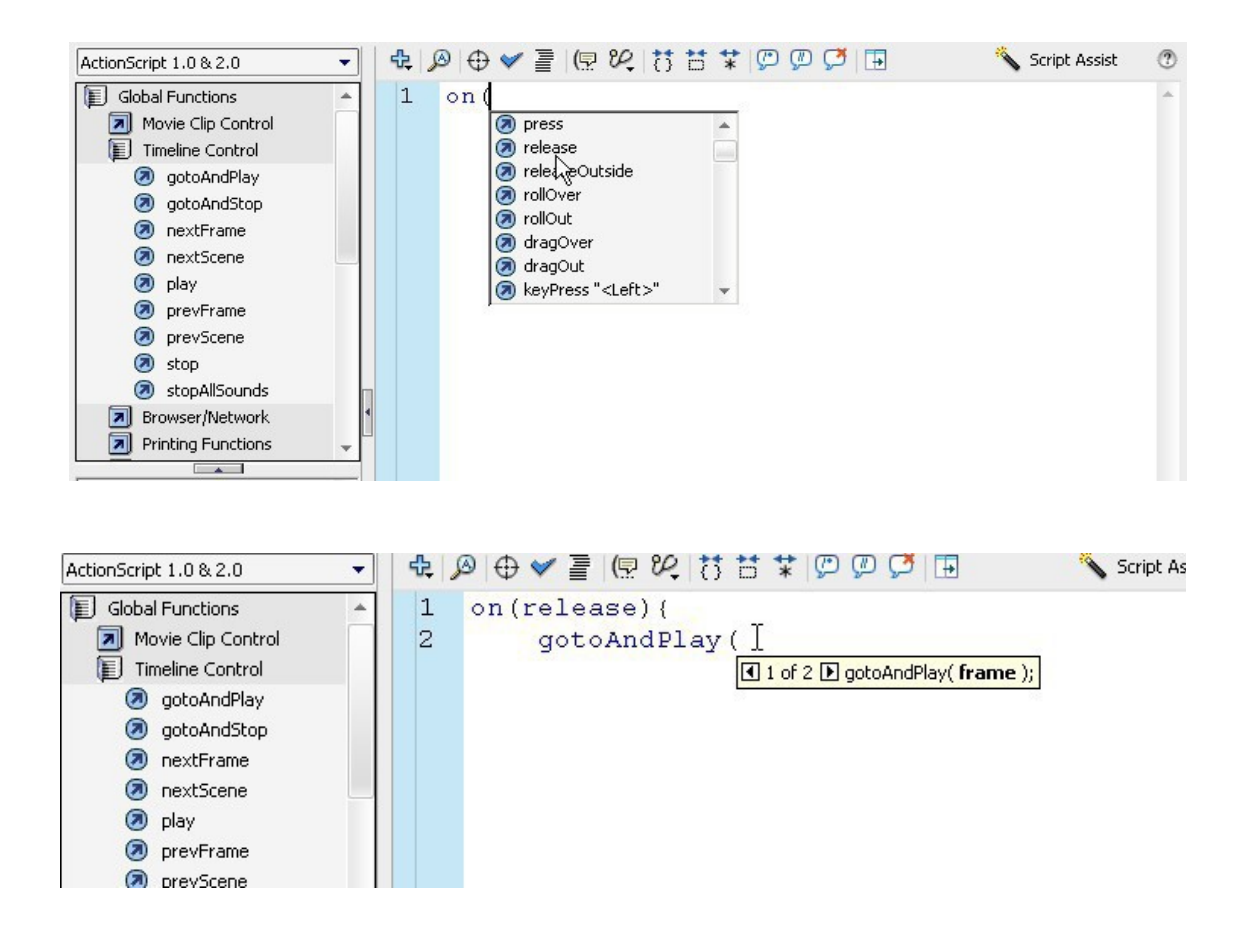

#### Một số phím tắt

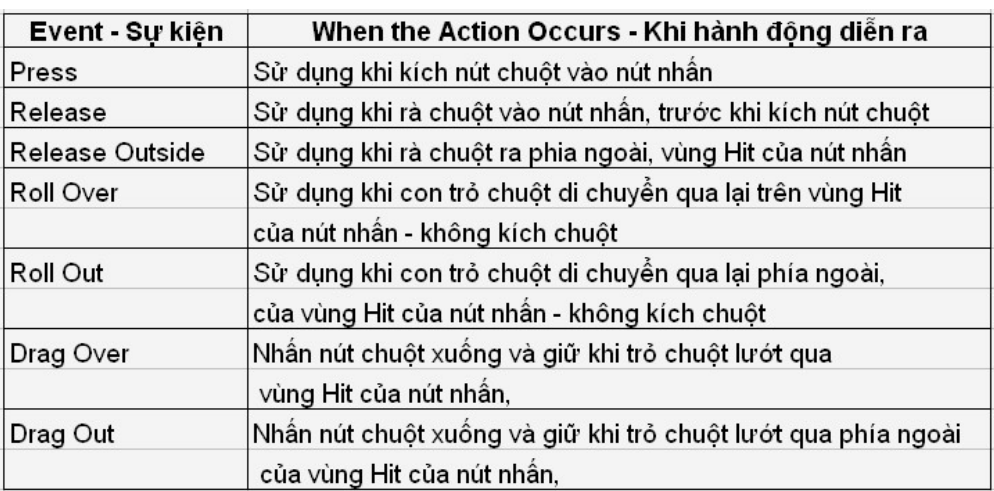

 $3.2$ 

#### **KeyPress**

Cần phải gán cho Button Intances một sự kiện key press bằng từ "on" vi'dụ:

" $\leq$ Enter $>$ ") on(keyPress

```
{ \text{gotoAndPlay}(1);
```
 $\}$ 

Một vài key trên bàn phim như sau: Enter, Escape, Up, Down, Left, Right, Backspace...

#### 3.3 Nhóm Goto

#### **Nhóm**